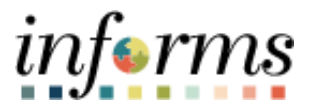

## **Miami-Dade County**

## Approve Time

**Version 1.0**

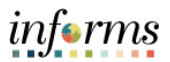

## **PURPOSE**

This document explains the process of approving time within the INFORMS system. This document is for Managers.

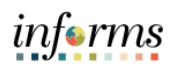

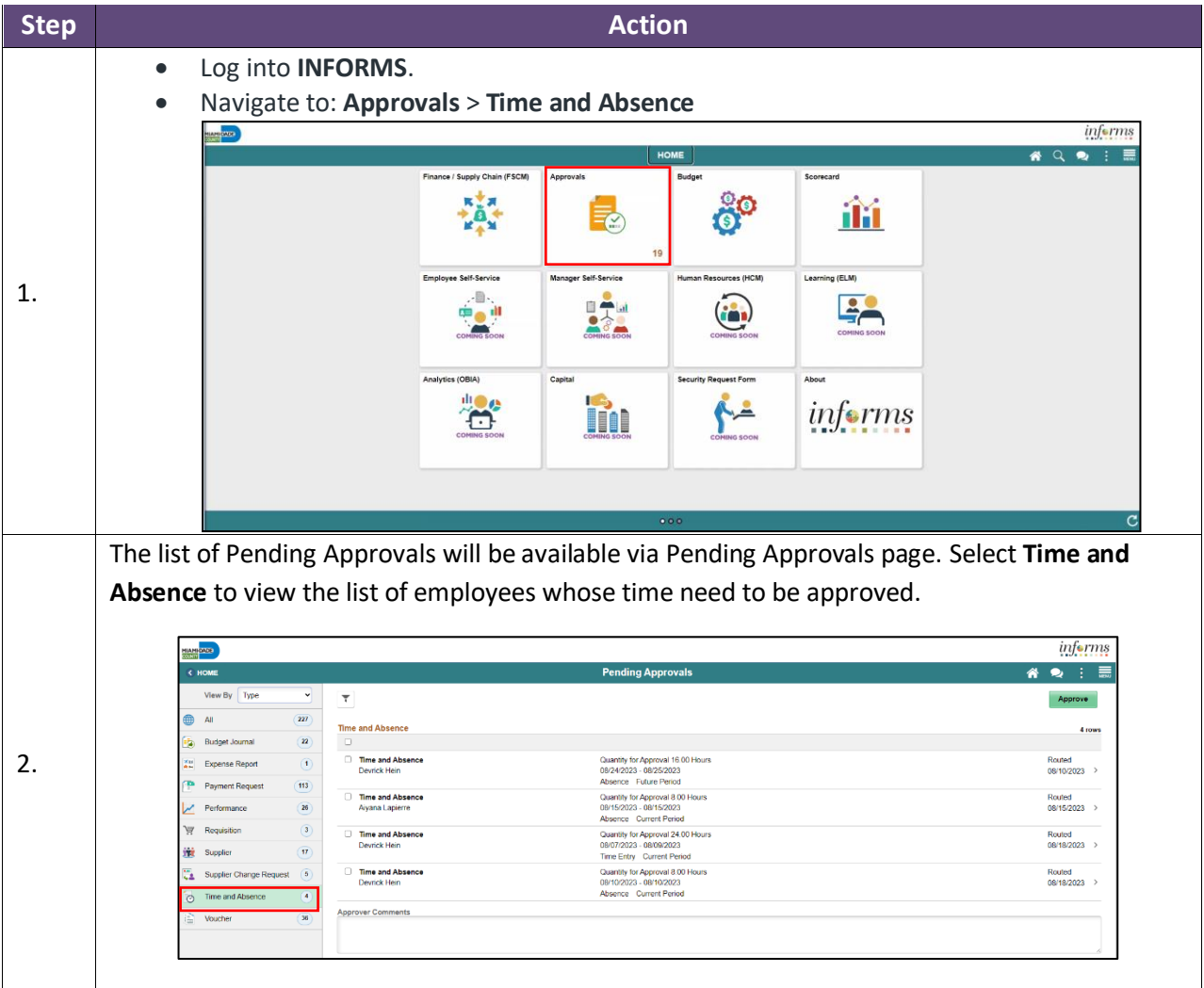

![](_page_3_Picture_1.jpeg)

Time can be approved for an individual employee, or mass approved for employees without drilling into details. This can be done by selecting multiple employees or the check box at the top row and selecting the approval button. Select the timesheet for the desired employee(s) and select **Approve**.

**Note:** The indicator feature will distinguish between Time entries and Absence entries and the corresponding period (e.g., current / future / prior)

![](_page_3_Picture_71.jpeg)

A pop-up window will appear requesting Approver Comments. Enter comments and select **Submit.**

3.

![](_page_3_Picture_72.jpeg)

![](_page_3_Picture_8.jpeg)

![](_page_3_Picture_73.jpeg)

![](_page_4_Picture_1.jpeg)

![](_page_4_Picture_70.jpeg)